# **CATERTRAX**

# User Guide

# All Day Ordering

#### Table of Contents

- 1. [Placing an All Day Order](#page-2-0)
- 2. Managing an All Day Order
- 3. [Manage Orders Interface](#page-11-0)
- 4. [Cart](#page-16-0) Interface

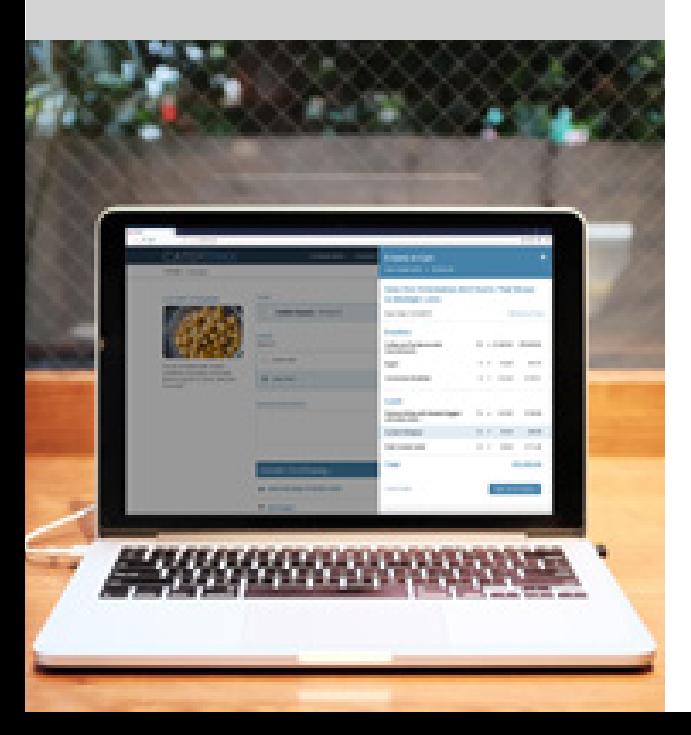

#### Introduction

This comprehensive user guide will explain how to use the following features of the TRAX Platform:

All Day Ordering allows customers to place one catering order for multiple service times, tied together in one Master Invoice that can be viewed, printed, and emailed.

The Manage Orders Page has been redesigned to help organize all of the existing functions and give customers access to Master Invoices created by the administrator or through All Day Orders.

**A Cart** has been added to quickly display all items in your order, and allows you to easily navigate to related items or the entire menu.

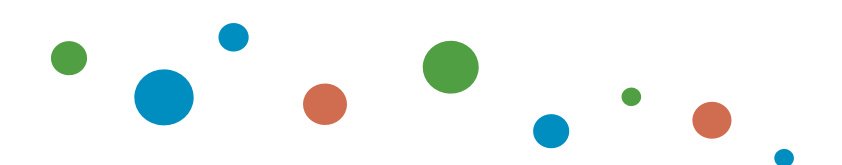

# Placing an All Day Order

Using All Day Ordering, you can place one catering order for multiple service times. Once the order is complete, a Master Invoice will be generated that can be viewed, printed, and emailed. This guide will cover:

- How to Access the All Day Ordering Interface
- How to Start an All Day Order
- How to Add Products to an All Day Order
- How to Change a Single Service Order into an All Day Order
- How to Review Your All Day Order in the Cart
- The Check Out Process
- The All Day Order Becomes a Master Invoice

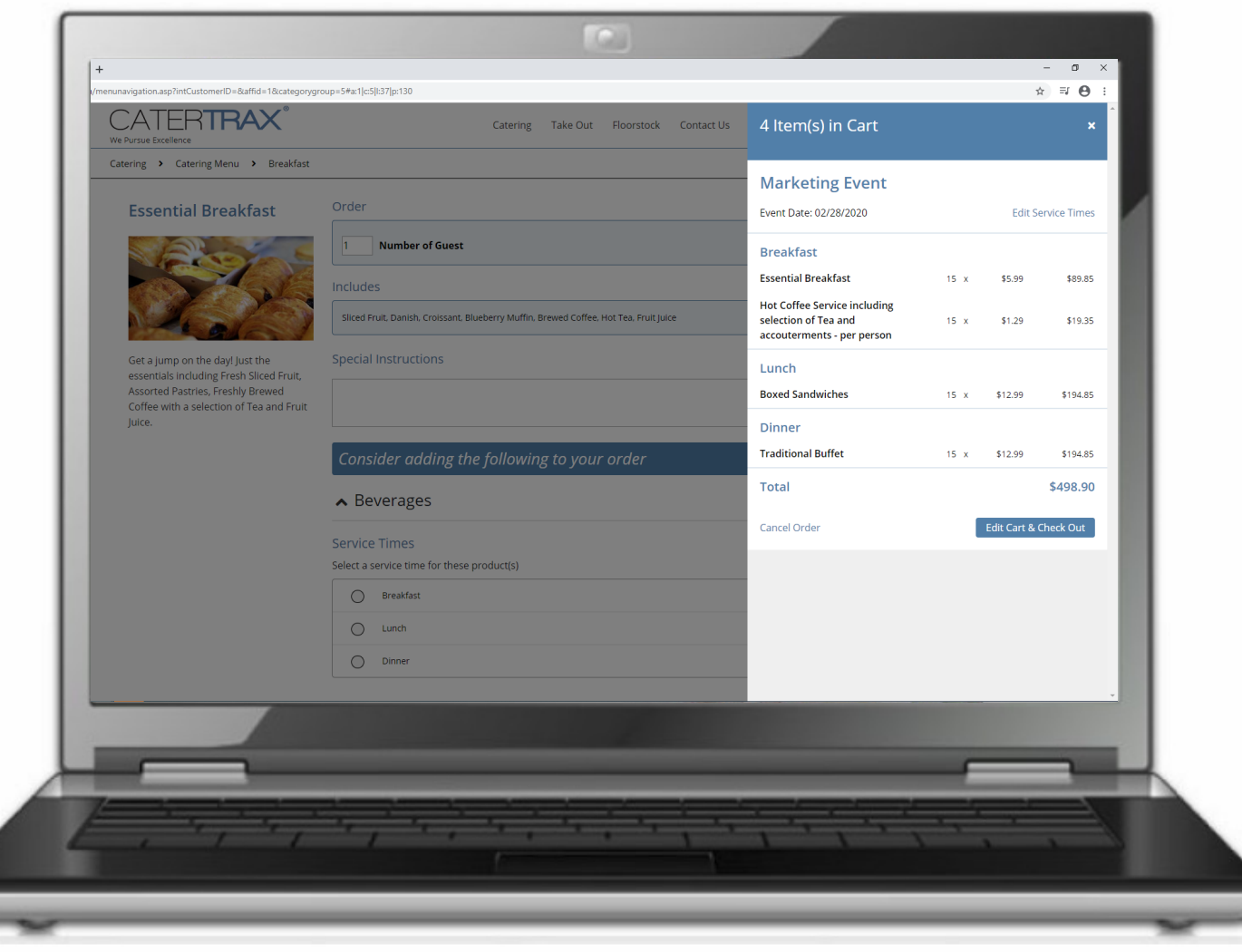

# <span id="page-2-0"></span>*How to Access the All Day Ordering Interface*

Your Online Ordering Experience offers several ways you can begin an All Day Order.

#### Account View

The "Single Service Time" button will act as the previous "Create New Order" button. The "Multiple Service Times" button will begin an All Day Order.

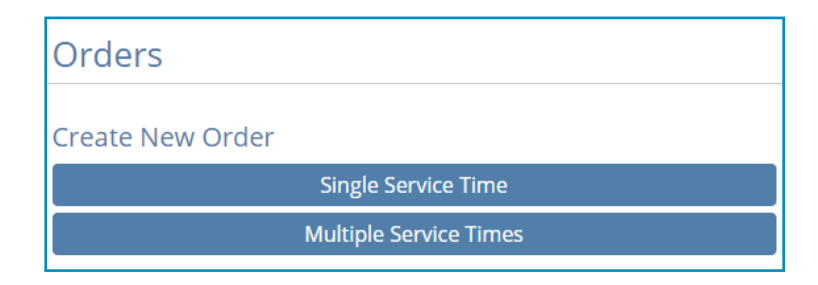

#### Menu View

The "Check Date Availability" button can be seen at the top of the page while browsing your menu. This button will still display the color-coded availability on the calendar view, but now you can select the "Start an Event Order" option to begin an All Day Order.

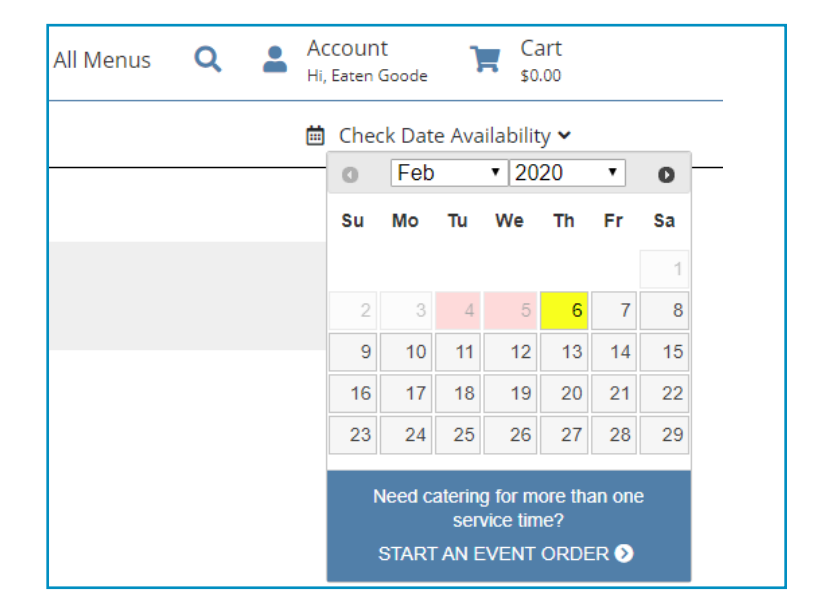

#### Product View

If you already have a product selected and are ready to order, above the "Add to Cart" button, you can select the "Need catering for more than one service time?" button to set up your All Day Order.

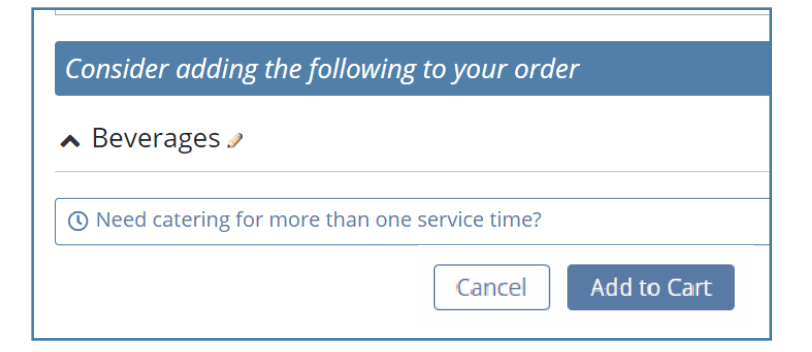

# *How to Start an All Day Order*

After selecting one of the options, the All Day Order Interface will open for you to start filling out the appropriate fields:

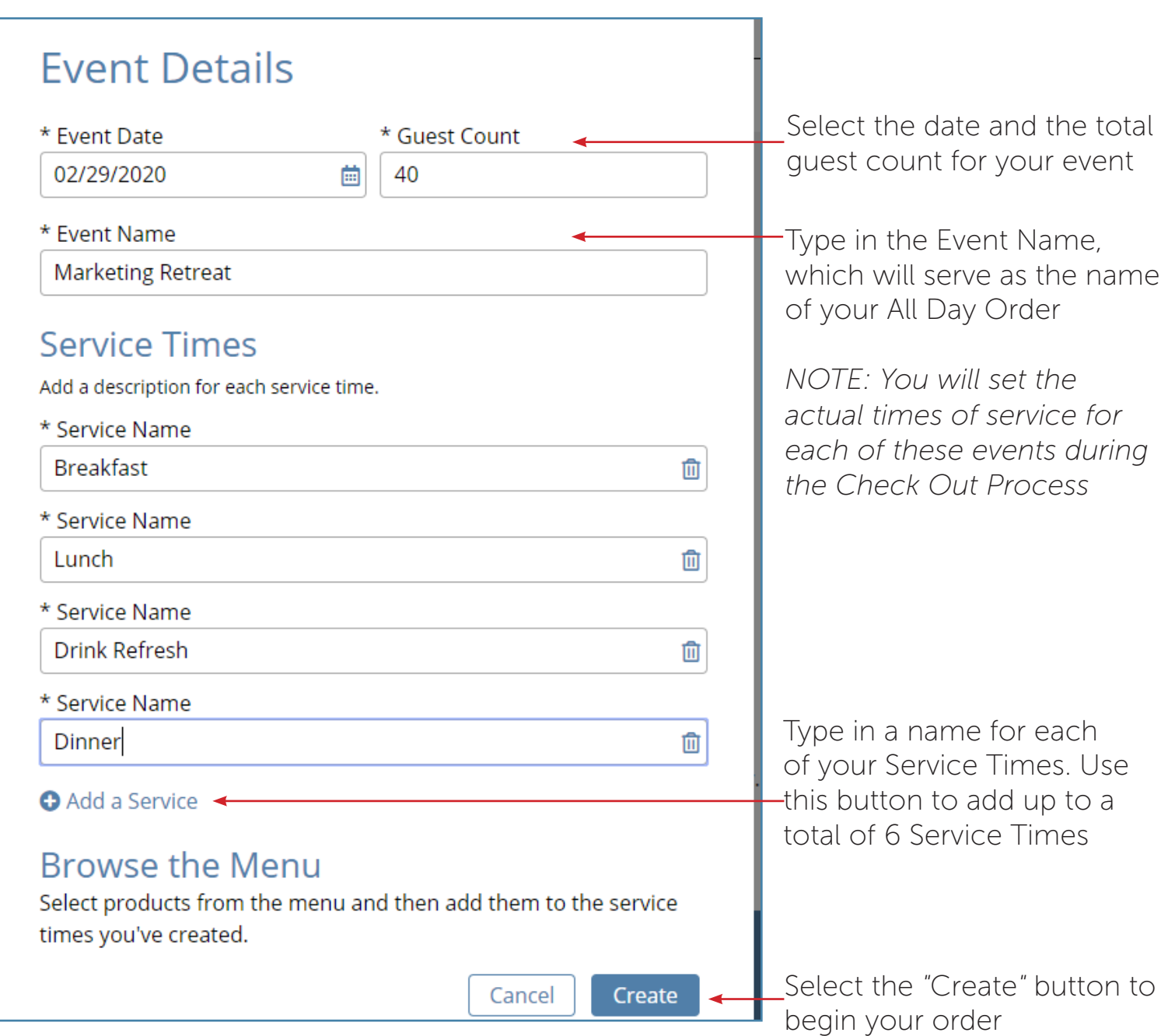

### *How to Add Products to an All Day Order*

Now that you have started your All Day Order, you can begin to add products to the different service times.

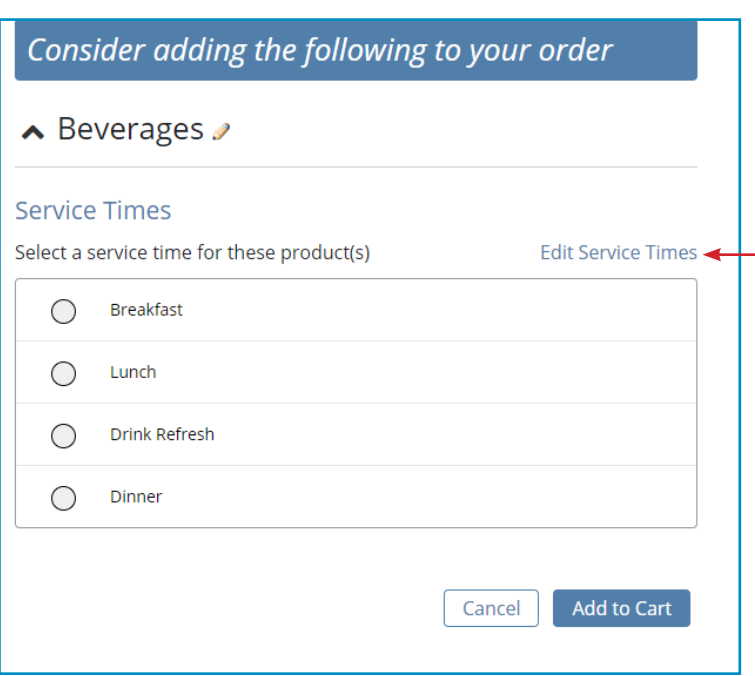

When ordering a product, there will be a new selection feature located above the "Add to Cart" button. This selection will display all of the Service Times that you set for your All Day Order. You must select one of those Services Times to add the product to your cart.

You can also select "Edit Service Times" to reopen the All Day Ordering Interface to delete, add, or edit services times.

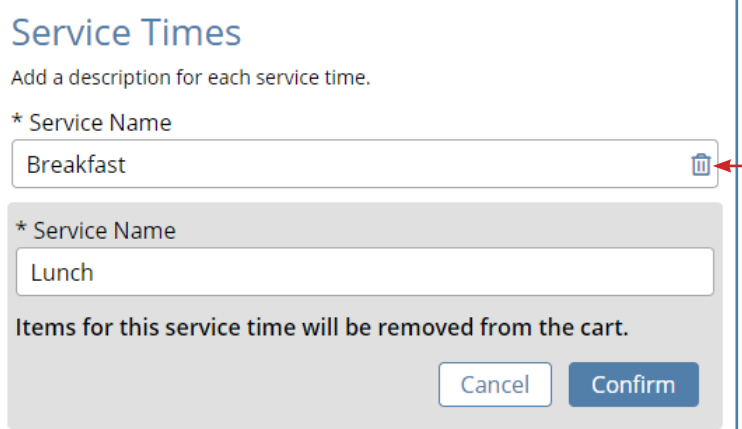

If you use the trash can icon to delete a Service Time that has no products assigned to it, the Service Time will be deleted.

If you try to delete a Service Time that currently has products assigned to it, you will be asked to confirm. This is because deleting a Service Time will remove any items assigned to it from your cart.

# *How to Change a Single Service Order into an All Day Order*

You may start with a Single Service Time Order and determine that you would like to change it into a Multiple Service Time Order. Rather than start over, you can easily change to an All Day Order.

If you already have items in your cart, start by using any of the methods found in the "How to Access the All Day Ordering Interface" section of this guide.

After filling out all of the required fields, you will be prompted to select which service time you would like to move your current cart into. You can also select none and start over with an empty cart.

You cannot split your cart so that some products move into one service time and the rest move into another.

*NOTE: All products in an All Day Order must come from the same menu.*

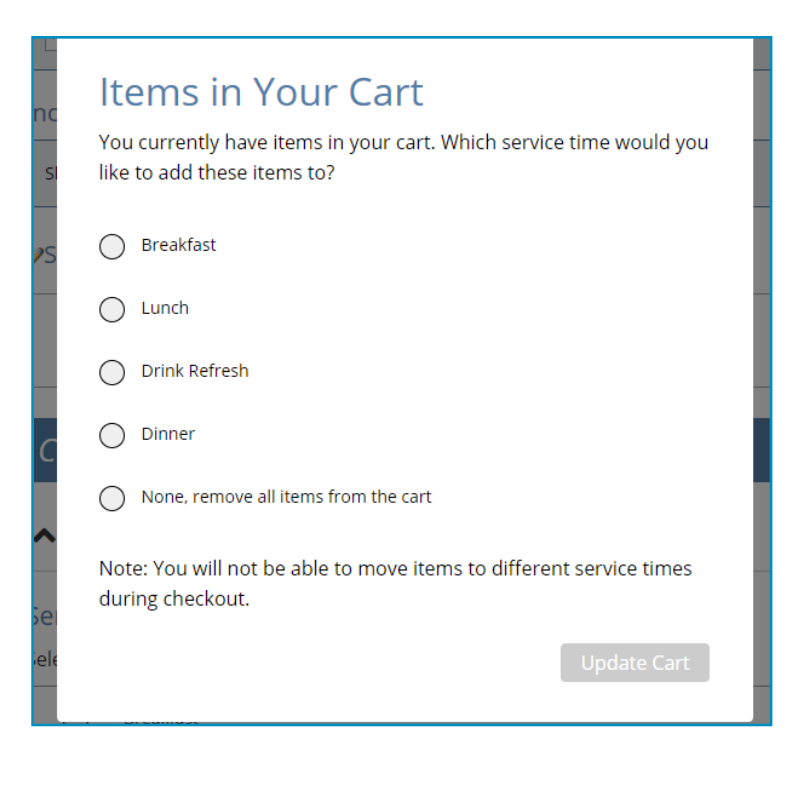

# *How to Review Your All Day Order in the Cart*

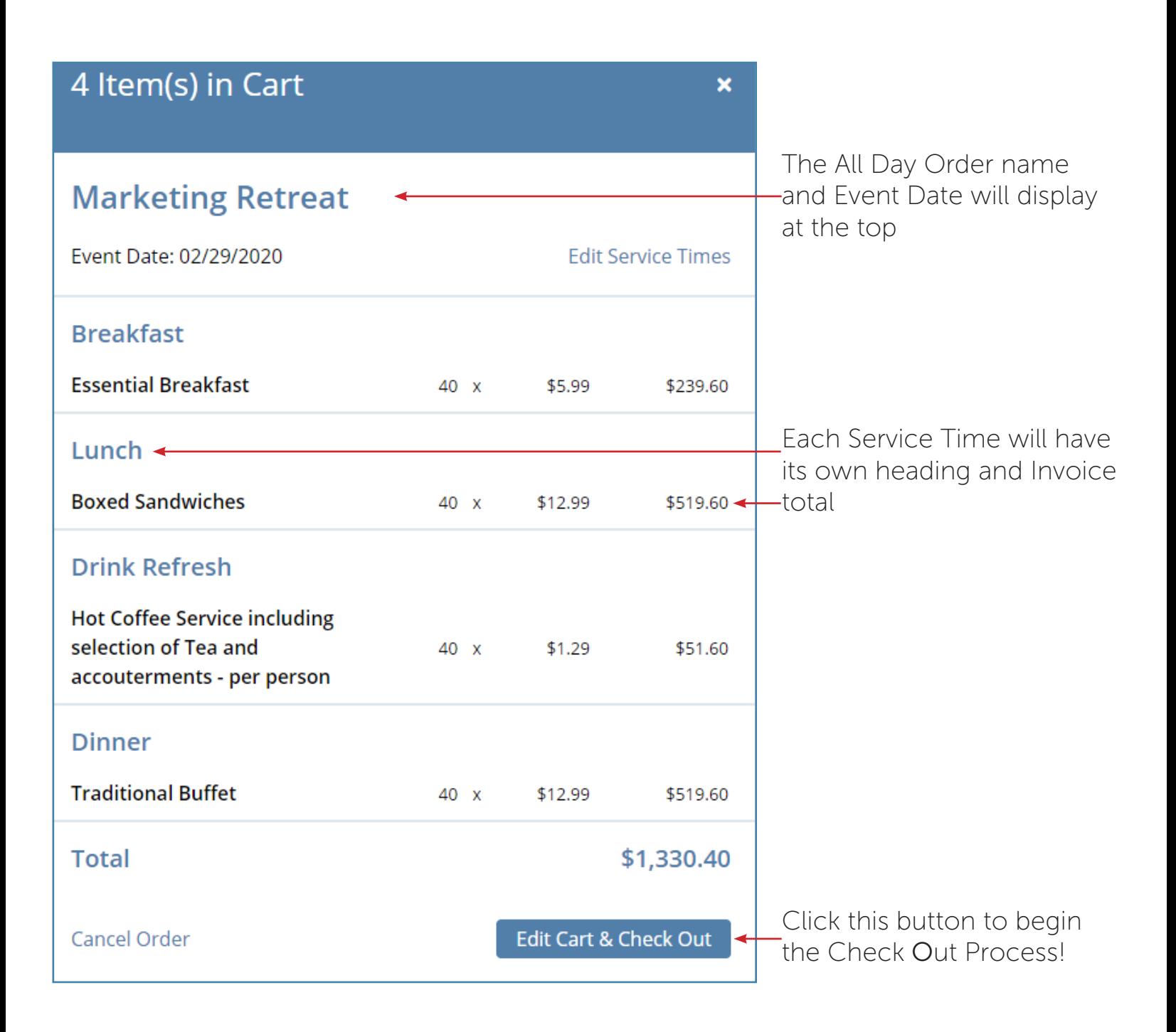

*NOTE: You can review the other features of the Cart in the "Cart Interface" section of this guide.* 

## *The Check Out Process*

#### Step 1 - Review or Edit the Order

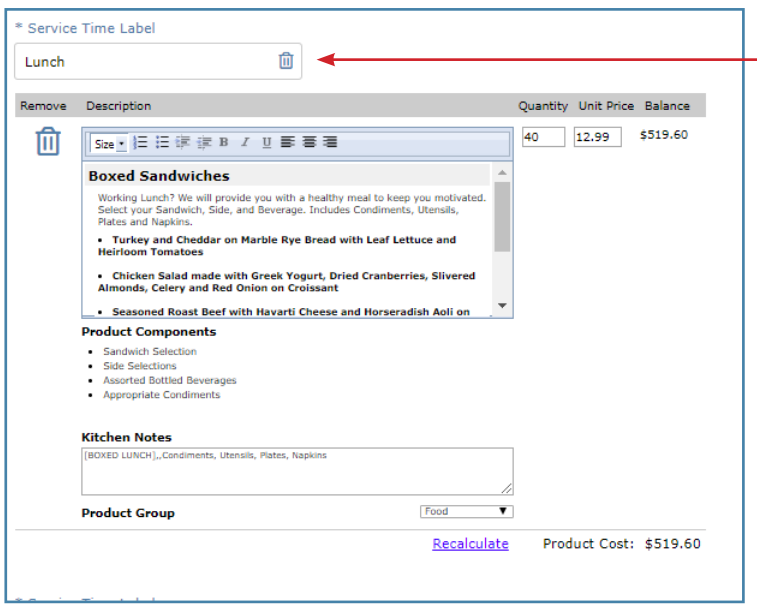

Each Service Time will become its own  $\overline{\phantom{a}}$  order that you can review, edit, or remove items from. You can use the trash can icon to delete a Service Time from an All Day Order. Any products from these Service Times will be removed from your cart.

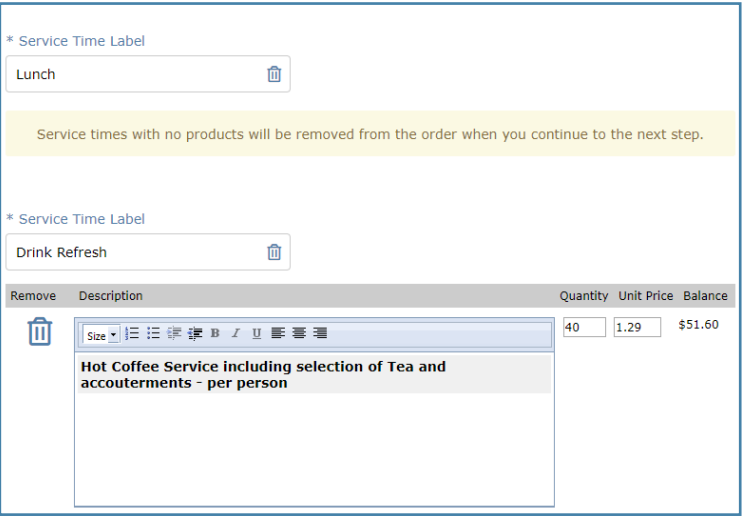

If you remove all of the products but don't delete the Service Time, once you continue onto Step 2 of the Check Out Process, that Service Time will be deleted.

*NOTE: If you only have two Service Times, and delete one from this page, your order will automatically update to a Single Service Time Order.*

## *The Check Out Process*

#### Step 2 - Order Details

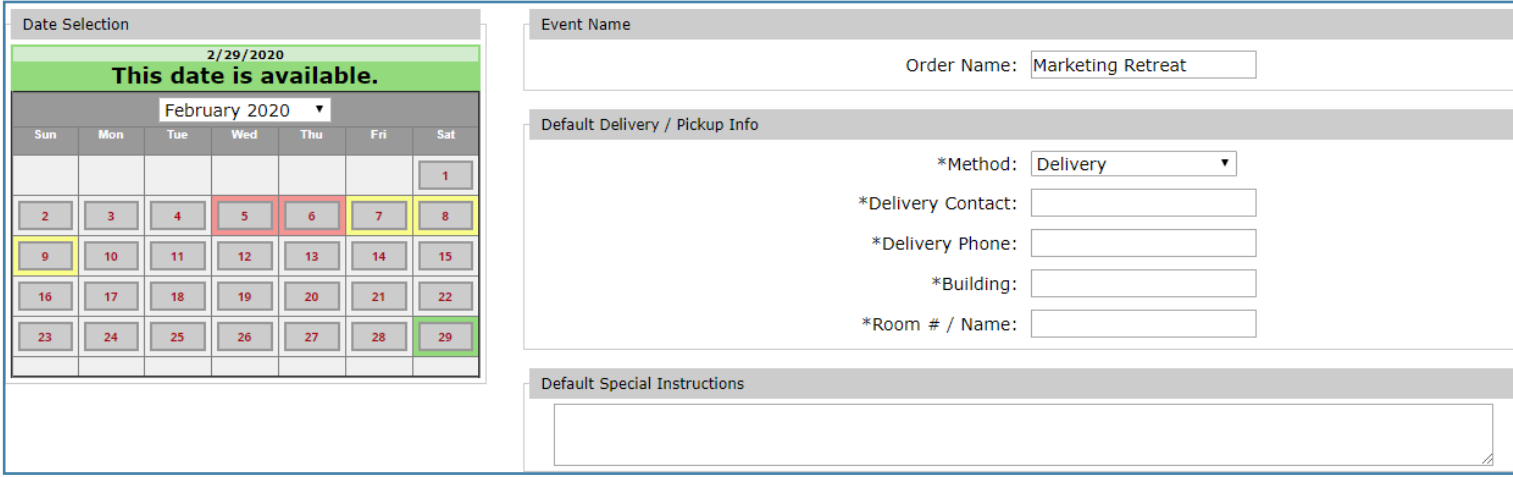

At the top of the Order Details page, you can select your method of delivery. You will also set the Default Contact, Phone Number, and Delivery Location. These defaults will apply to all of your Service Times.

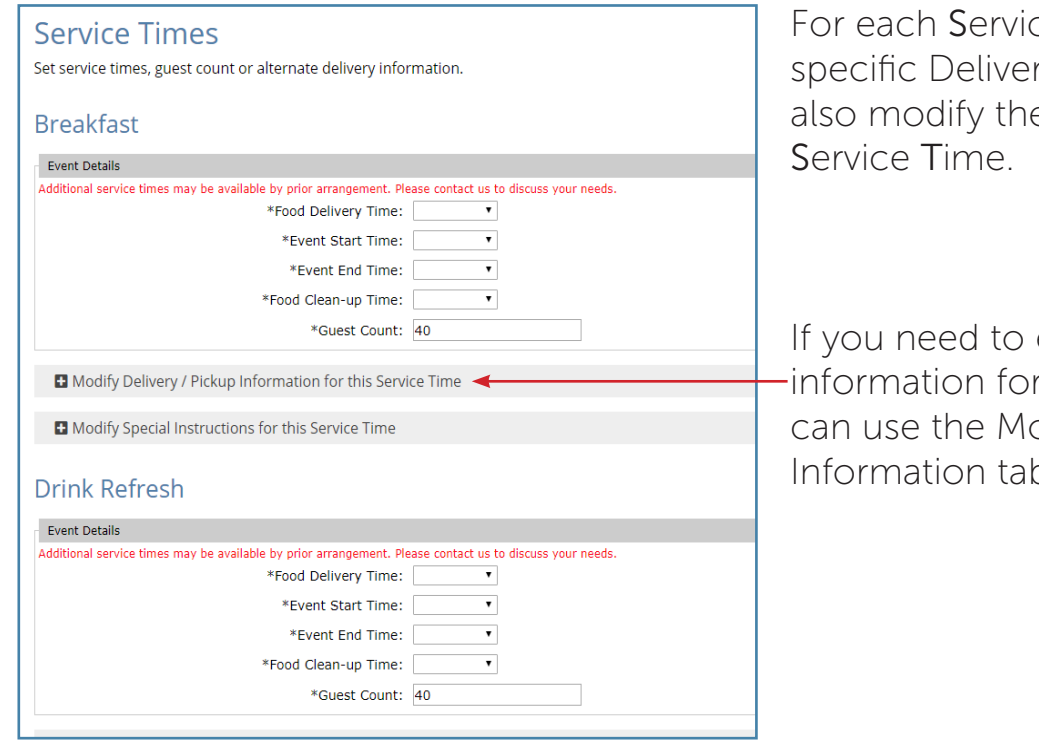

ce Time, you will enter the ry Time information. You can e guest counts for each

edit some of the default r specific Service Times, you odify Delivery / Pickup Information tab.

# *The Check Out Process*

#### Steps 3 - Order Summary

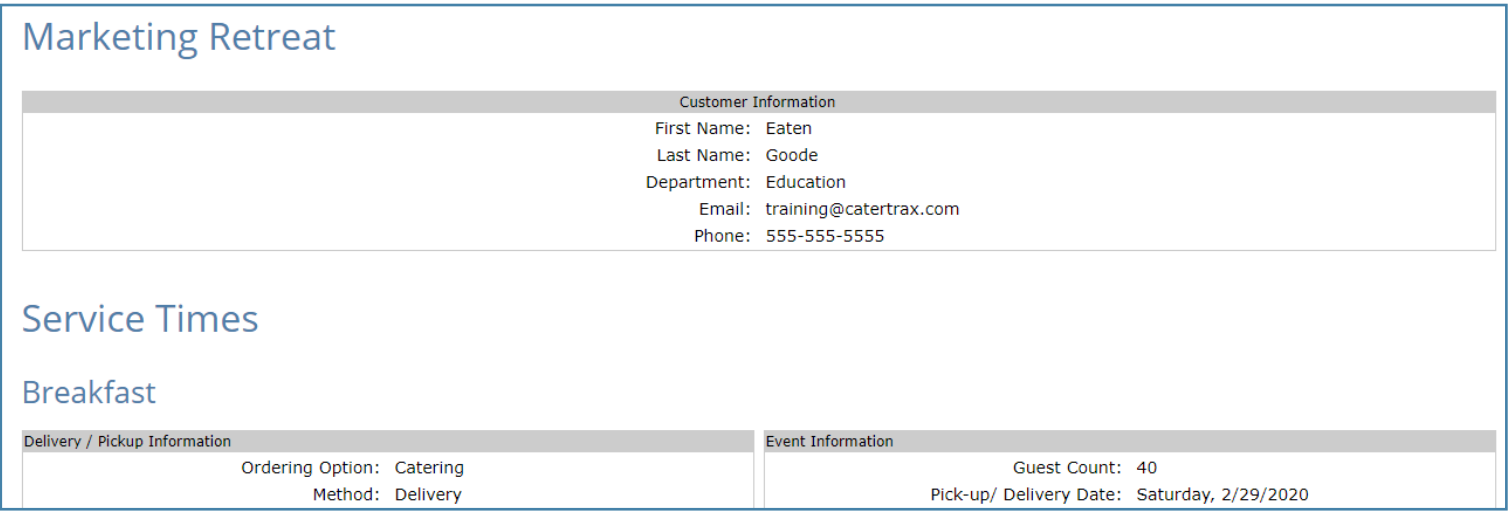

The Order Summary page will give you one last chance to review the order details and contact information for each Service Time before moving on to select your Payment Method.

#### Steps 4 - Payment Method

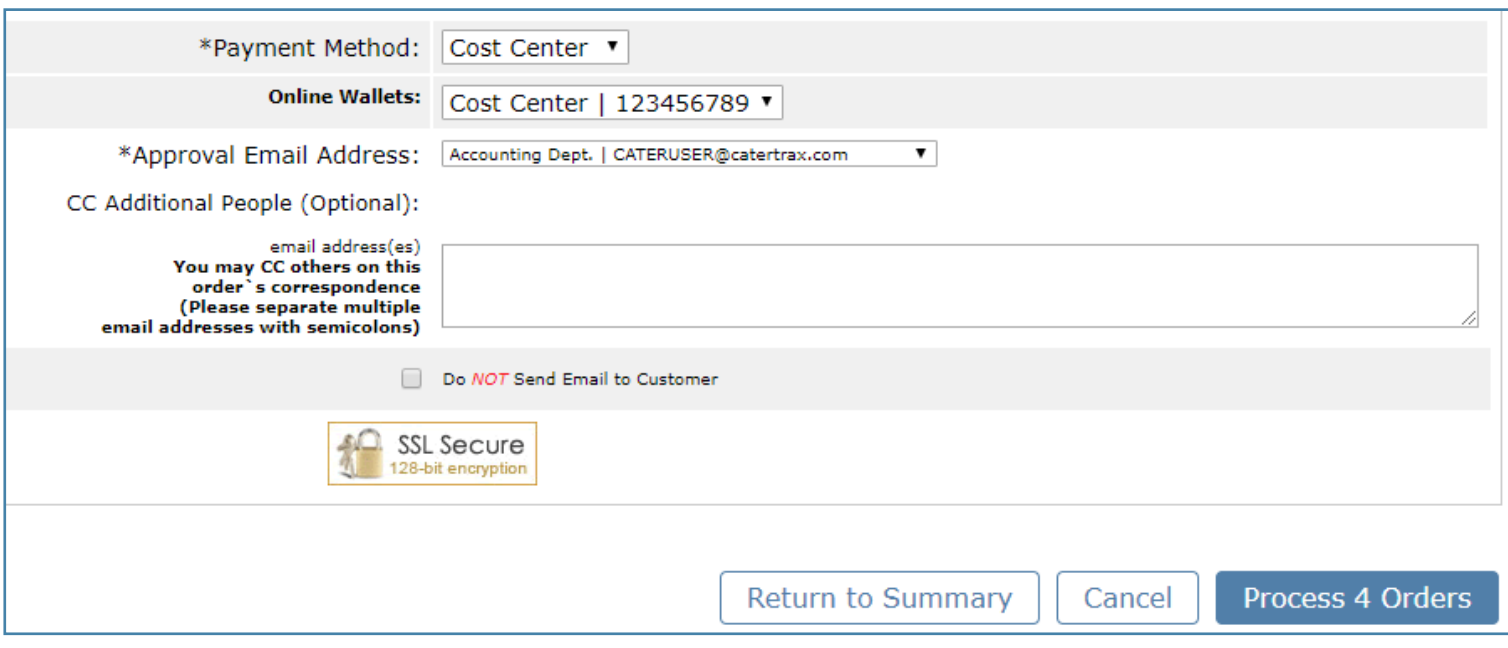

Since all of your Invoices are grouped into one All Day Order, you can only use one Payment Method. Select your method of payment, and then select "Process Orders". The number in that button will vary depending on the number of Service Times in your All Day Order.

## *The All Day Order Becomes a Master Invoice*

After completing the order, the All Day Order is grouped together as a Master Invoice. You will be given a Master Invoice ID that you can use to review on the new Manage Orders page.

If you would like to print or send information relating to the entire All Day Order, use these two buttons located at the top.

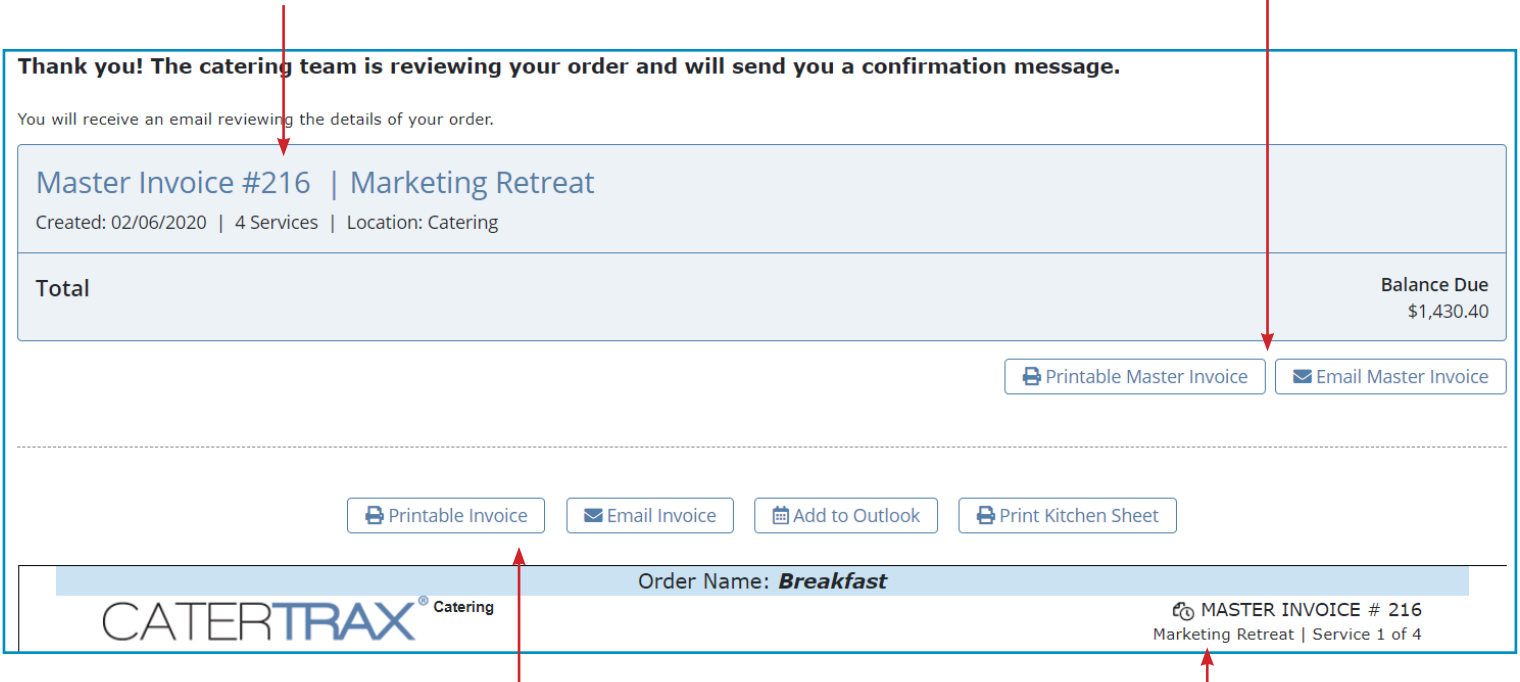

Since each Service Time still acts as its own order, you will have the option to print, email, or add the order to your Outlook calendar.

Each Service Time order will also be labeled with the Master Invoice ID, the All Day Order Name, and which service number of the day it is.

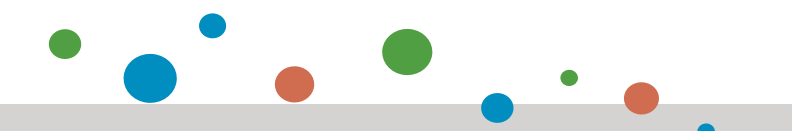

Questions? Email training@catertrax.com

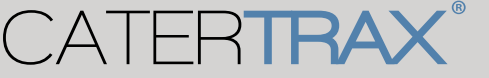

© Copyright 2020 CaterTrax Inc. All rights reserved. This document may not be copied in part or full without express written permission from CaterTrax Inc. All violations will be prosecuted to the fullest extent of the law.

# <span id="page-11-0"></span>Customer Manage Orders Page

The Manage Orders Page has been redesigned to help organize all of the existing functions and give customers access to view Master Invoices created by the administrator.

We will go through what all of the new icons mean, where some functionality has moved, and how the new functionality can make managing your account easier.

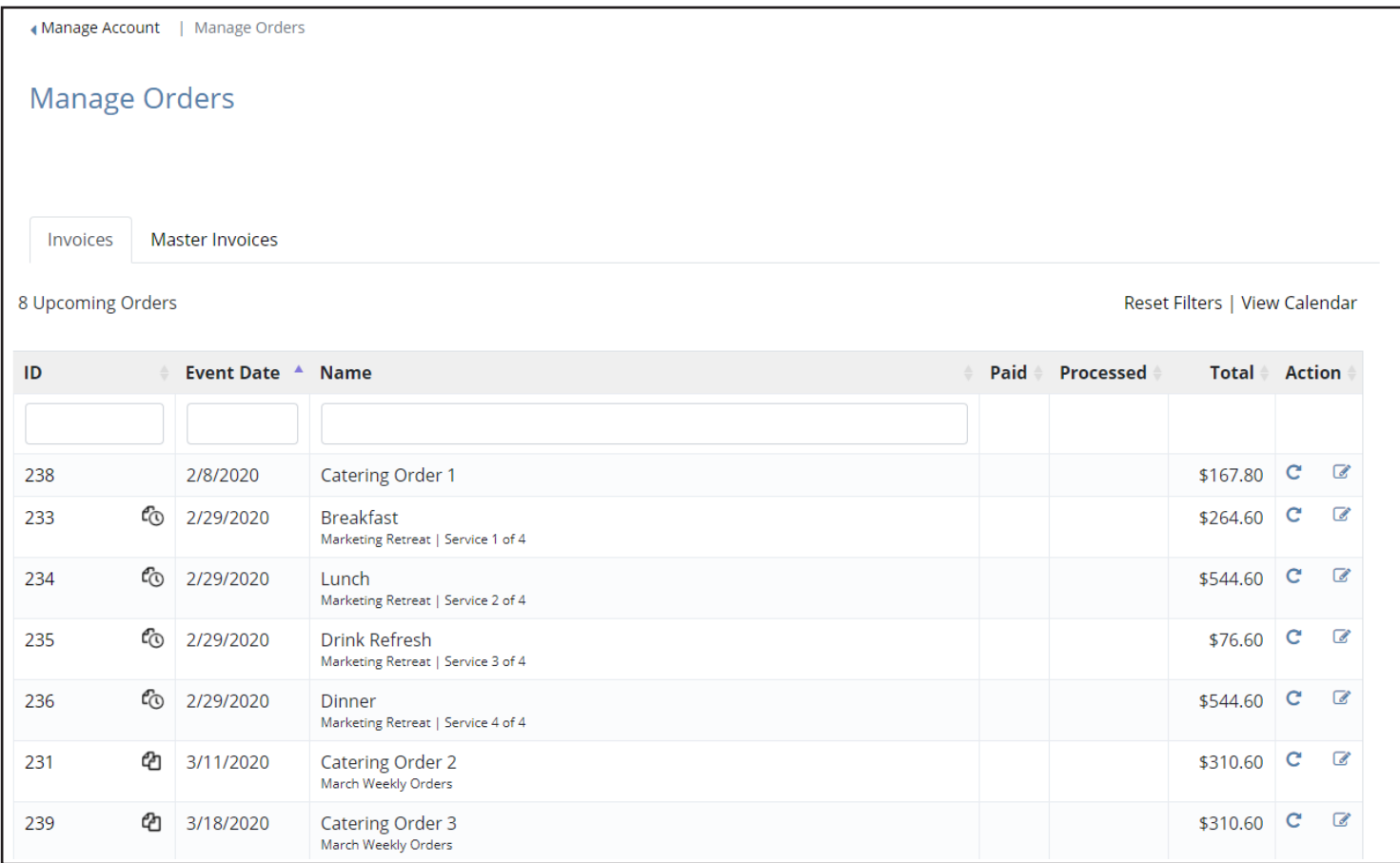

# *Invoices Page*

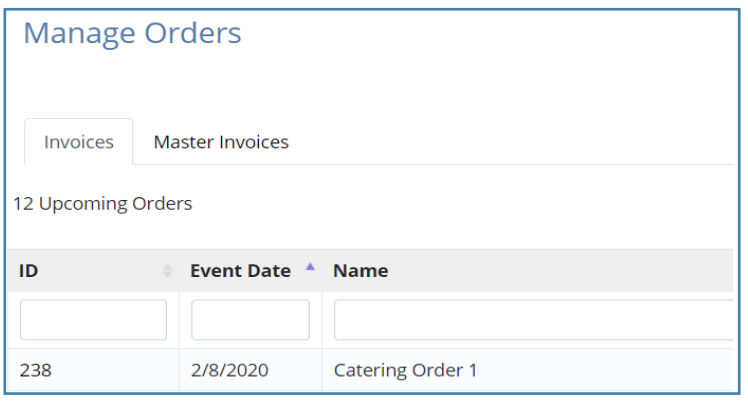

The Manage Orders page will begin on the Invoices tab, which provides a list of all Invoices in that customer's name. Customers will now have access to view Master Invoices that are created by site administrators in the "Master Invoices" tab.

#### Order ID

To review an invoice's order summary, select that invoice's Order ID. -

#### Master Invoice Icon

There is a new icon that indicates if that order is part of a Master Invoice. The icon also acts as a button that opens the Master Invoice Interface for that order.

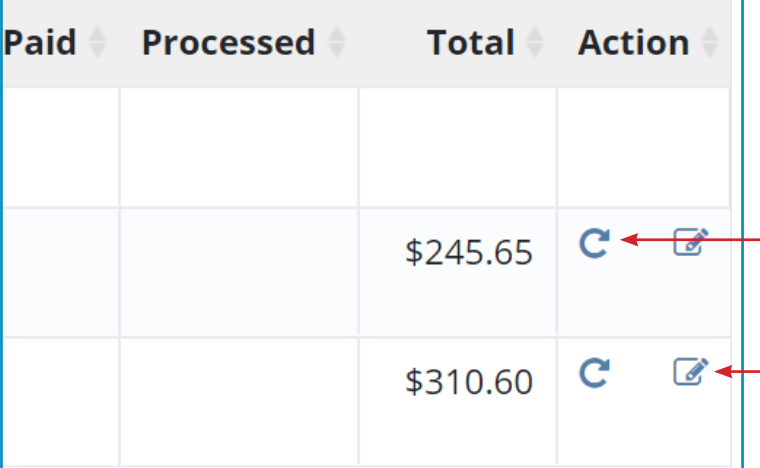

#### 238 2/8/2020 **Catering Order 1** 231 ආ 3/11/2020 **Catering Order 2** March Weekly Orders ආ 239 3/18/2020 **Catering Order 3** March Weekly Orders ආ 3/25/2020  $-240$ **Catering Order 4** March Weekly Orders

**Name** 

**Event Date** 

#### Repeat Order

ID

This button can be used to load all of the same items into a new cart, so you can quickly repeat a popular order.

#### Change Request

This button allows you to submit a change request or cancel an order up to 24 hours before the event. The Catering Team will be alerted of these changes, and will follow up if they can be accommodated.

# *Master Invoices Page*

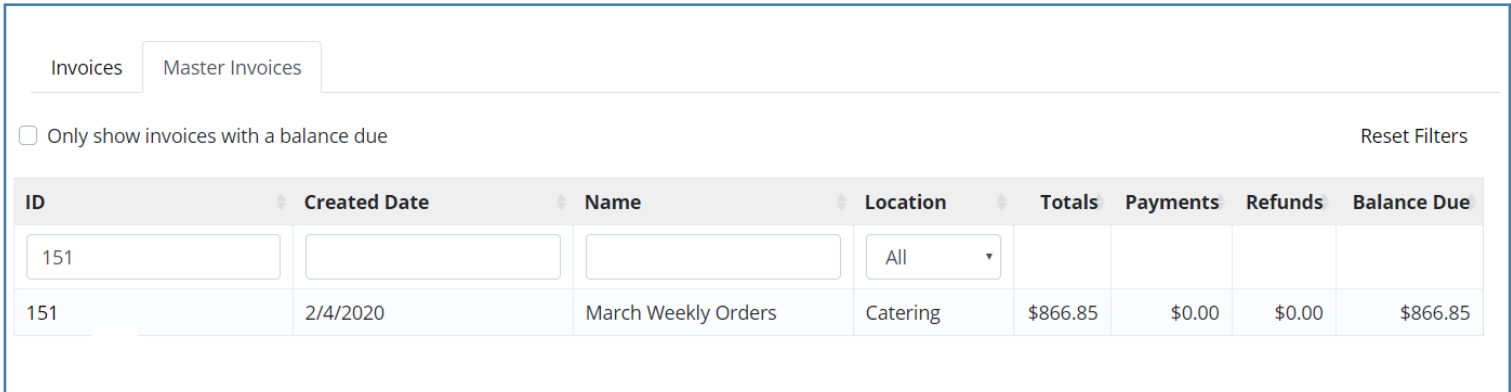

Master Invoices can be created by the site administrator to help group invoices together. Each Master Invoice is given its own Master Invoice ID Number and Name. It will also display the total balance of all of the invoices added together. Just like on the Invoice Tab, you can view the Master Invoice Interface by clicking the ID Number.

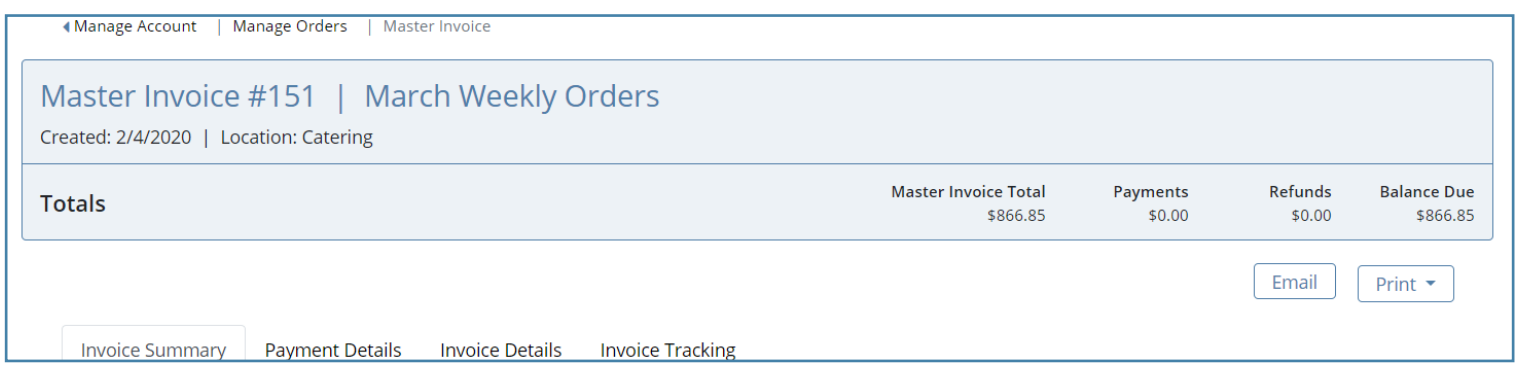

The top of the interface will display the Master Invoice ID Number and Name. Below that*,* it will show the date that the administrator grouped the orders, and which menu they were ordered from. You can use the email and print options at the top to send information about the entire Master Invoice.

#### Email Master Invoice

When you select the *"*Email*"* button, the recipient will default to the email on the Customer Account, but you can add more. The Subject will default to the Master Invoice ID and Name, but this can be changed.

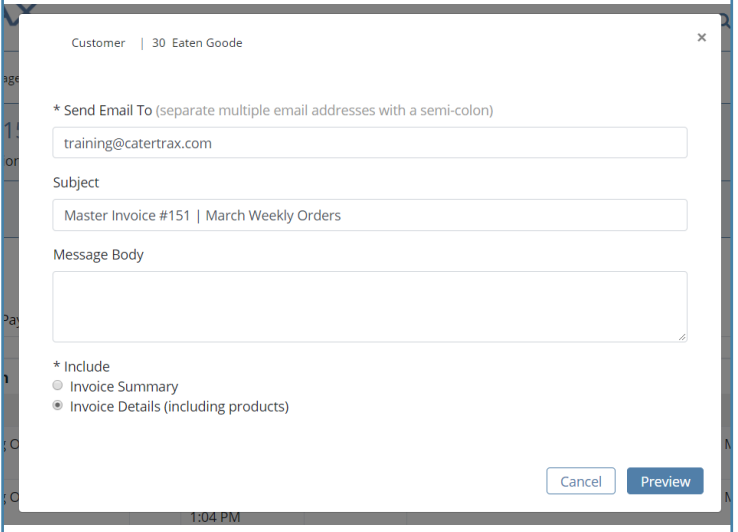

#### Invoice Summary Tab

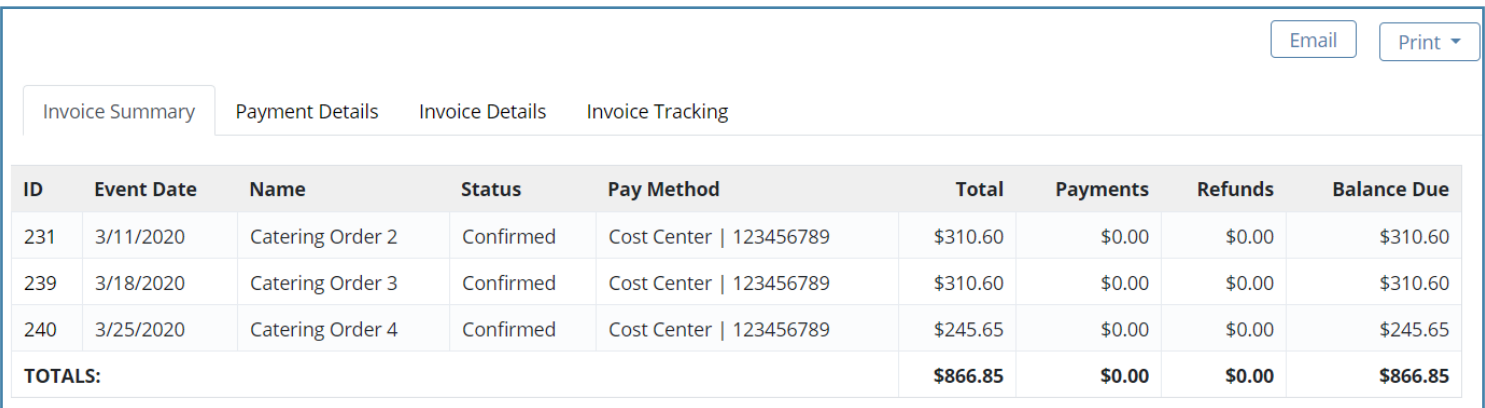

The Invoice Summary tab will show you a brief summary of all the invoices that are grouped in the Master Invoice. While this page does display the Balance Due for each invoice, payments cannot actually be applied on this page.

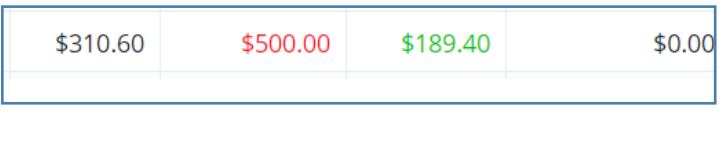

If a payment has been applied to an order, the number will appear in Red. If a refund has been applied to an order, the number will appear in Green.

#### Payment Details Tab

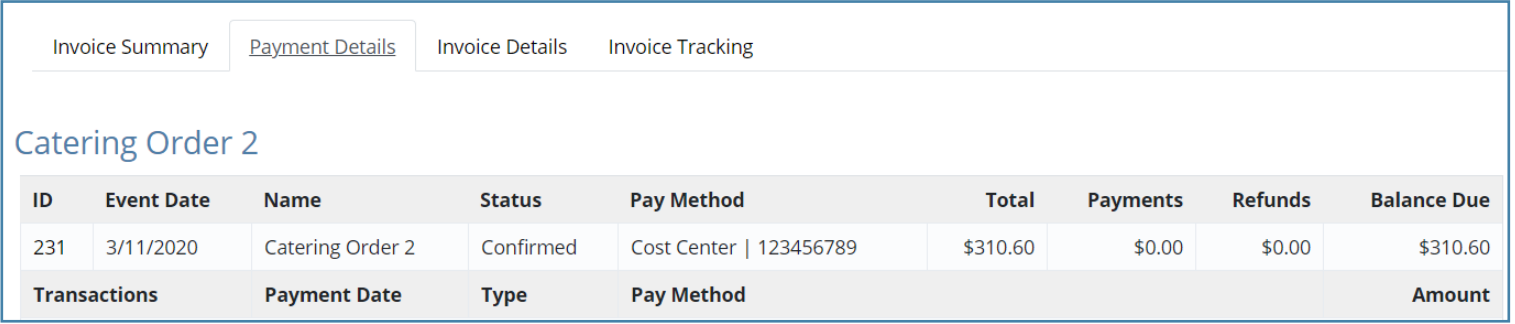

The Payment Details Tab will list out the different Payment Status and Payment Methods for each invoice. It will also keep a record of any transactions and refunds applied to each order.

#### Invoice Details Tab

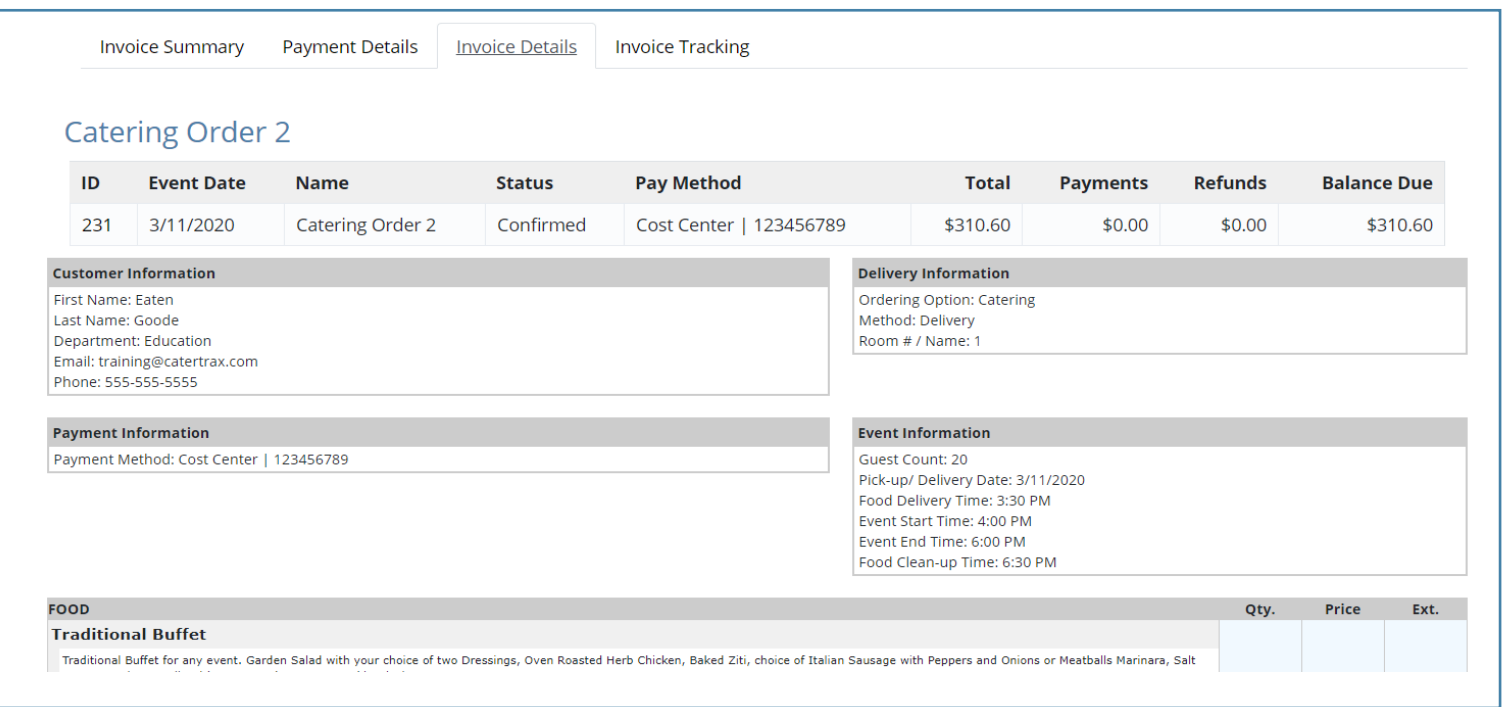

Rather than look into each invoice individually, you can select the Invoice Details tab to review the Order Summaries for all orders that are part of that Master Invoice. This will let you review Delivery Information, Event Information, and the Carts of all of these Invoices. If you want to submit a change request, repeat this order, add to your calendar, or print a single invoice, you can click on the individual invoice ID.

#### Invoice Tracking Tab

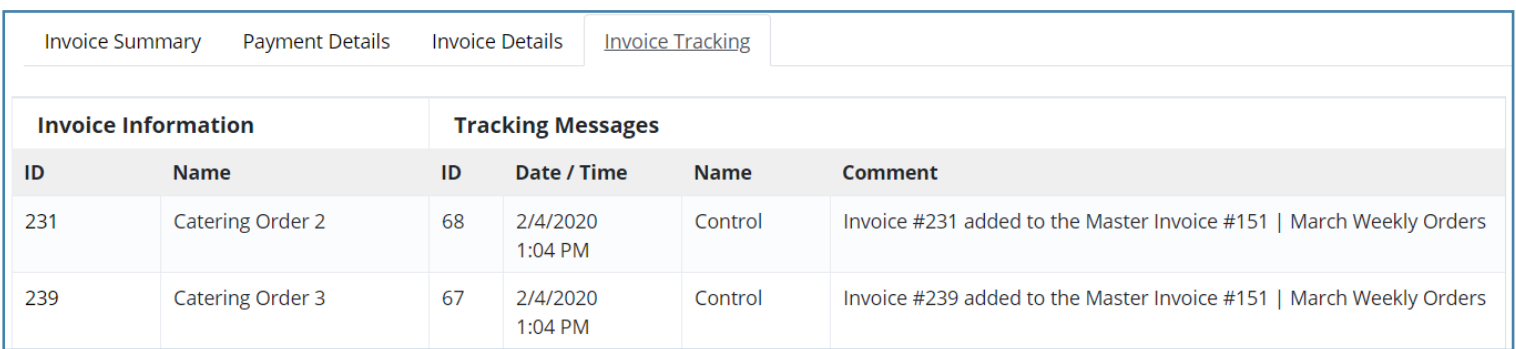

The Invoice Tracking Tab will provide a log of all status updates, change requests, payments, refunds, and comments for each invoice throughout the order process.

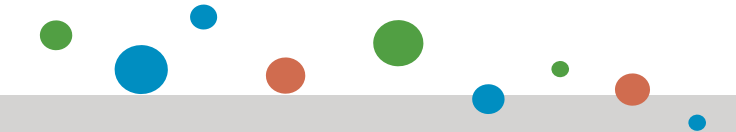

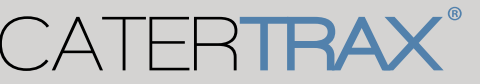

© Copyright 2020 CaterTrax Inc. All rights reserved. This document may not be copied in part or full without express written permission from CaterTrax Inc. All violations will be prosecuted to the fullest extent of the law.

Questions? Email training@catertrax.com

# <span id="page-16-0"></span>Changes to the Cart Interface

The Cart has been updated to provide easier navigation back into the menu, and to easily display the items currently in your order. The cart will appear anytime you add a new product to your order.

The "Browse All" link will direct you to the Category Grid page so you can easily select a new Category to access the rest of the menu. The "View Related Items" link will return you to the Category of the product that was just ordered to add more to your order.

You can tell which item was just ordered because it will be highlighted in your cart. In this example, the Hot Coffee Service was the last product added.

If you want to cancel your order to start from scratch, just select the *"*Cancel Order*"* button.

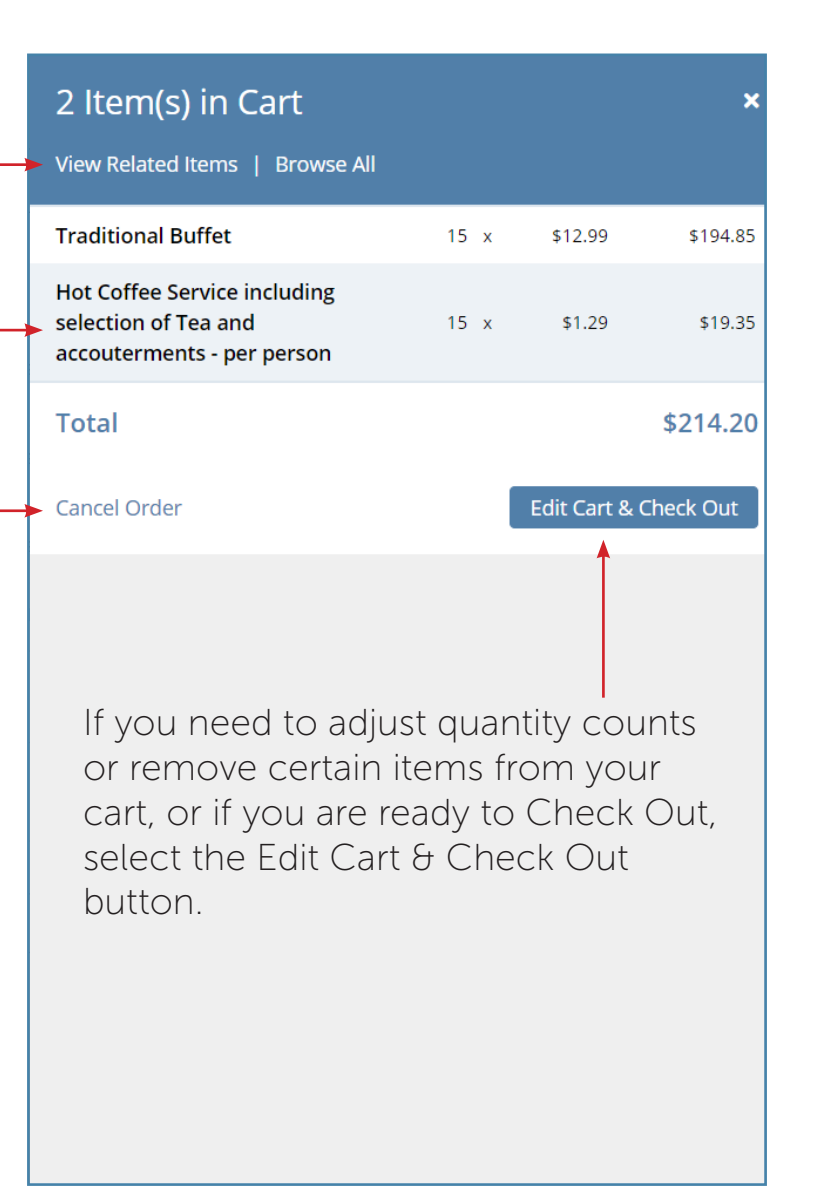

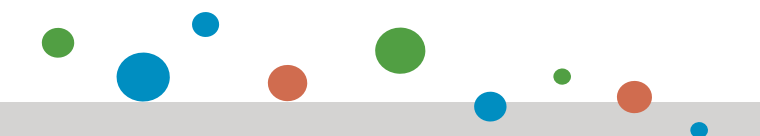

© Copyright 2020 CaterTrax Inc. All rights reserved. This document may not be copied in part or full without express written permission from CaterTrax Inc. All violations will be prosecuted to the fullest extent of the law.

Questions? Email training@catertrax.com